# **My Leave Initial Set Up**

1. Portal> UCDAccess

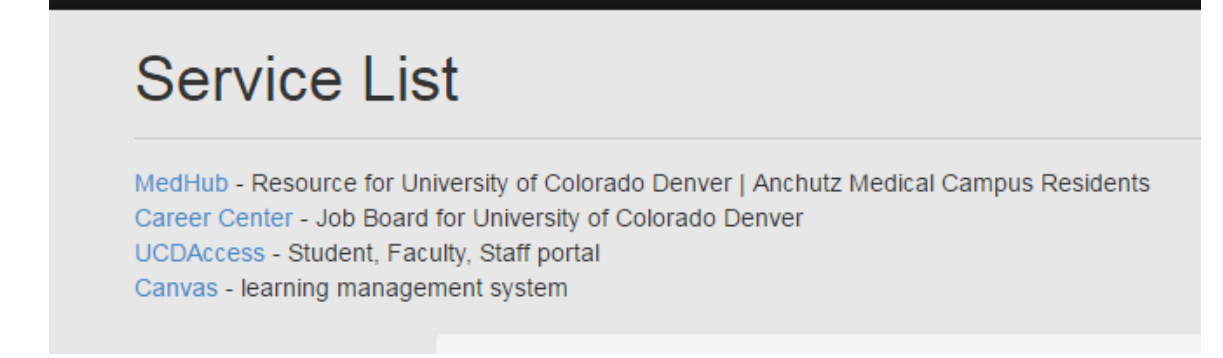

2. My Leave block:

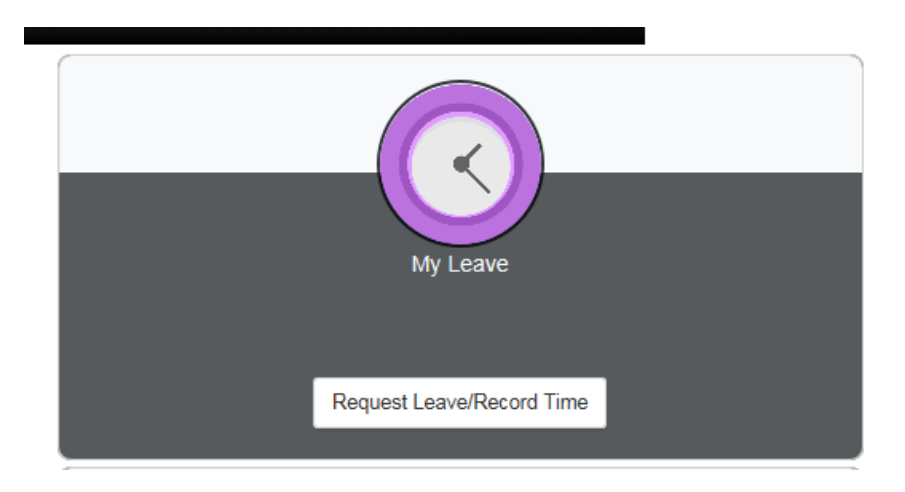

# 3. Navigate to PREFERENCES

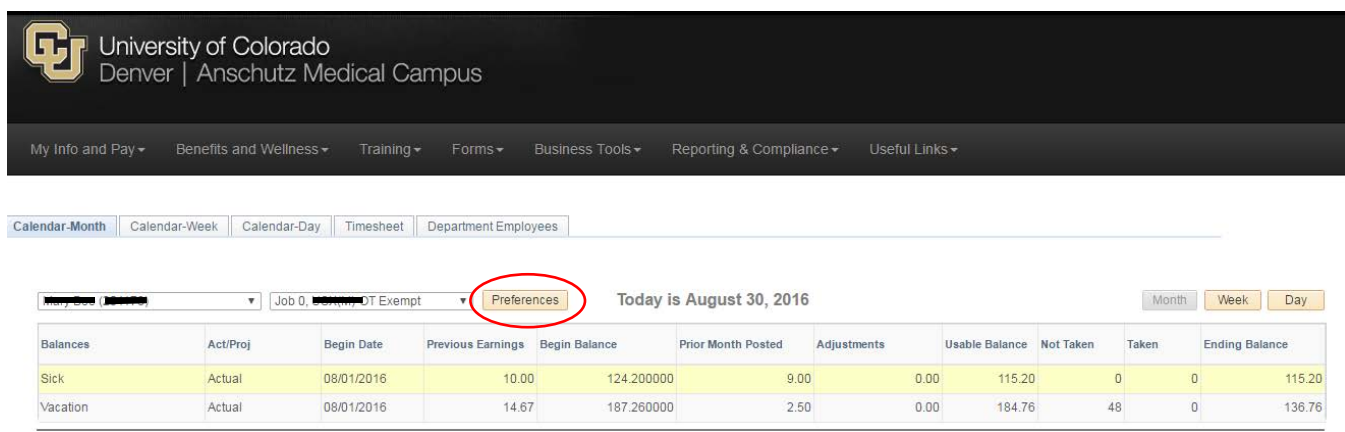

#### 4. Set Preferences

**Holiday Schedule:** SELECT YOUR CAMPUS

**Overtime/CompTime Eligible:** COMPTIME

### **MyLeave Start Date:** ENTER at least ONE MONTH PRIOR TO HIRE DATE

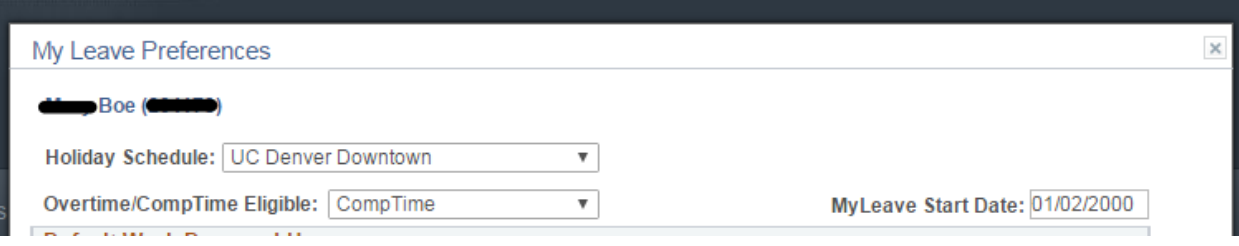

### **Default Work Days and Hours**

### **Weekly Schedule:** STANDARD WEEK (FULL/PART TIME)

# **Week Begin Day:** SUNDAY

### Set your work hours as appropriate (M-F; etc.)

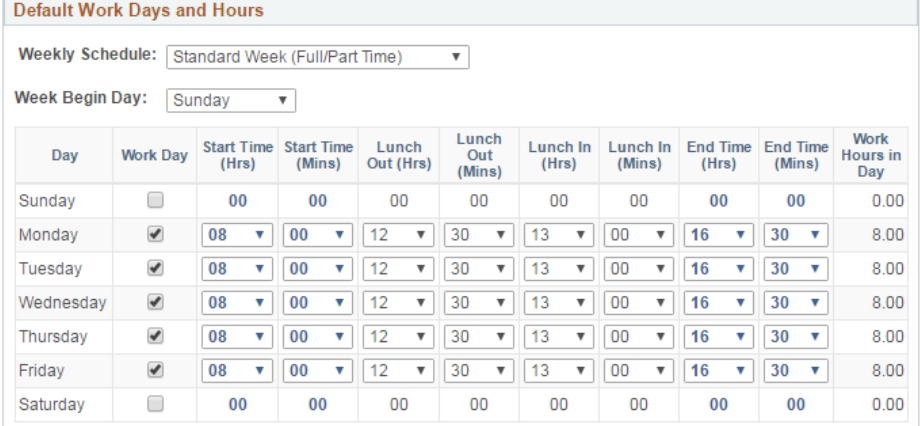

# **Set Email Preferences**

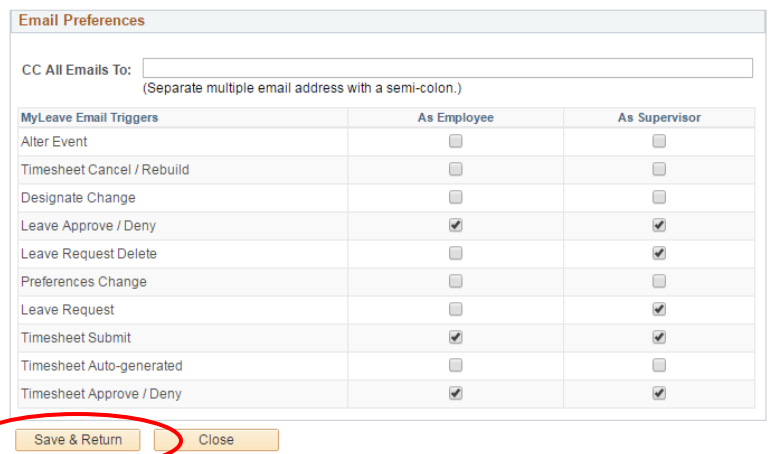

# **My Leave Time Entry**

1. Portal> UCDAccess

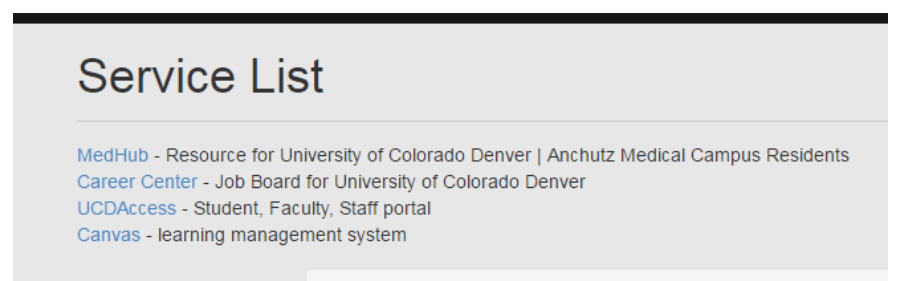

2. My Info and Pay TAB> My Leave

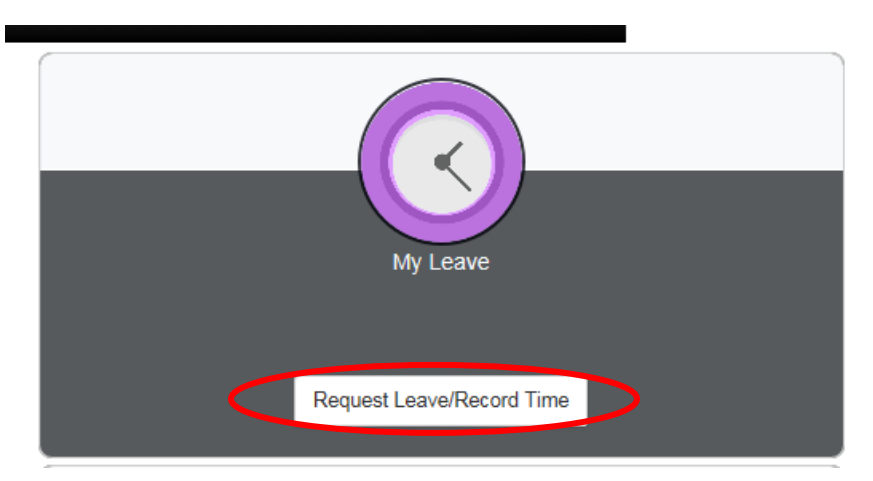

- 3. Enter Leave Request
	- a. Double Click on Date in Calendar that you would like to enter hours for
	- b. Add Event:
	- c. \*Date/Time
	- d. \*Earnings Code
	- e. \*Status: SUBMIT A REQUEST
	- f. Description if necessary
	- g. SAVE

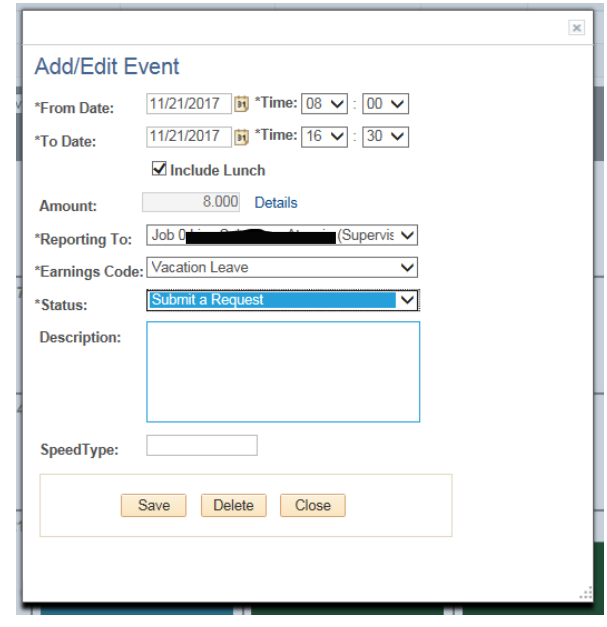

#### 4. Submit Timesheet at the end of each month

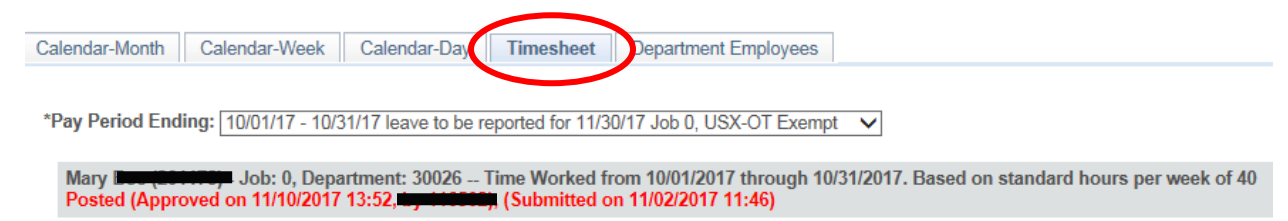

#### 5. Verify Hours taken for the month

#### 6. Check "I Agree" box and Submit

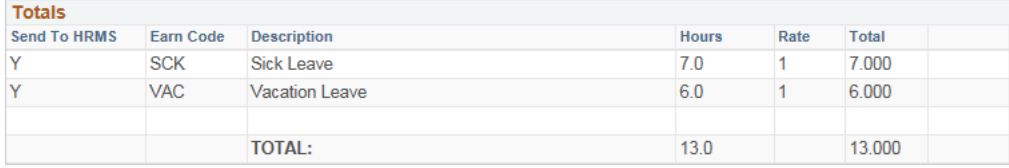

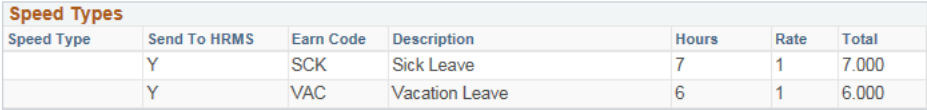

#### Speed Type By %

CERTIFICATION: I certify (1) The hours and minutes shown herein are a complete and accurate record of time worked each day and for the reporting period. All leave these hours, and the percentage of time attributed to each reflects the actual effort expended on the project(s) specific to the Speedtype identified above are appropriate to pay<br>these hours, and the percentage of time att employee is enrolled in the proper number of credit hours, pursuant to campus specific student employment guidelines.

OVERTIME ELIGIBILITY: Any overtime or compensentory time worked MUST have supervisory approval in advance, and will be paid at the rate of one and one-half<br>times my hourly rate. Failure to receive advance approval for ove termination

I agree with the above Certification and Overtime Eligibilty statements

Submit